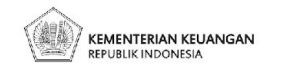

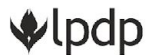

### **Panduan Akun Peneliti eRISPRO Skema Award**

Pengusulan Proposal Program Award

Lembaga Pengelola  $\frac{L$ embaga Pengelola  $2024$ 

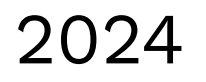

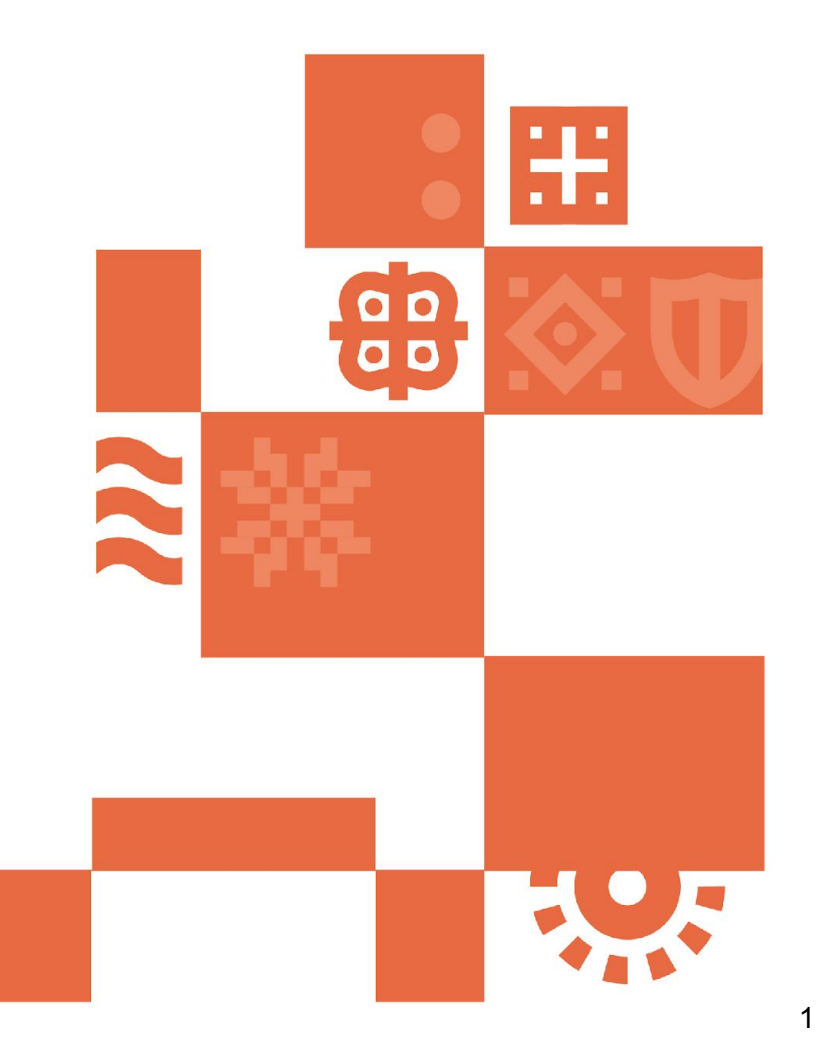

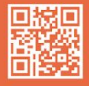

Gedung Danadyaksa Cikini Jl. Cikini Raya No.91A-D Menteng, Jakarta Pusat 10330

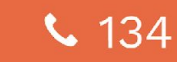

 $\triangle$ lpdp

Lembaga Pengelola 2024 Dana Pendidikan

**Akun Peneliti?** Penerima manfaat Skema RIIM dengan pendanaan **LPDP** ? (**login eRISPRO** untuk pengajuan pencairan dana

Tidak Perlu Membuat Akun, **Dapat Langsung Login**

Penerima manfaat Skema RIIM dengan pendanaan **BRIN** (**tidak login eRISPRO** untuk pengajuan pencairan dana)

Perlu Membuat Akun, **Registrasi secara mandiri terlebih dahulu**

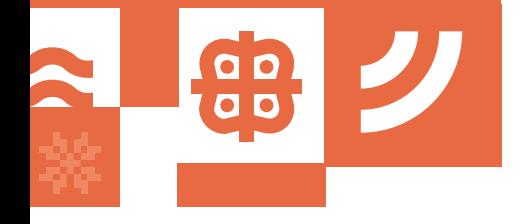

 $\triangle$ lpdp

# **Tahapan Pengusulan Proposal Skema AWARD**

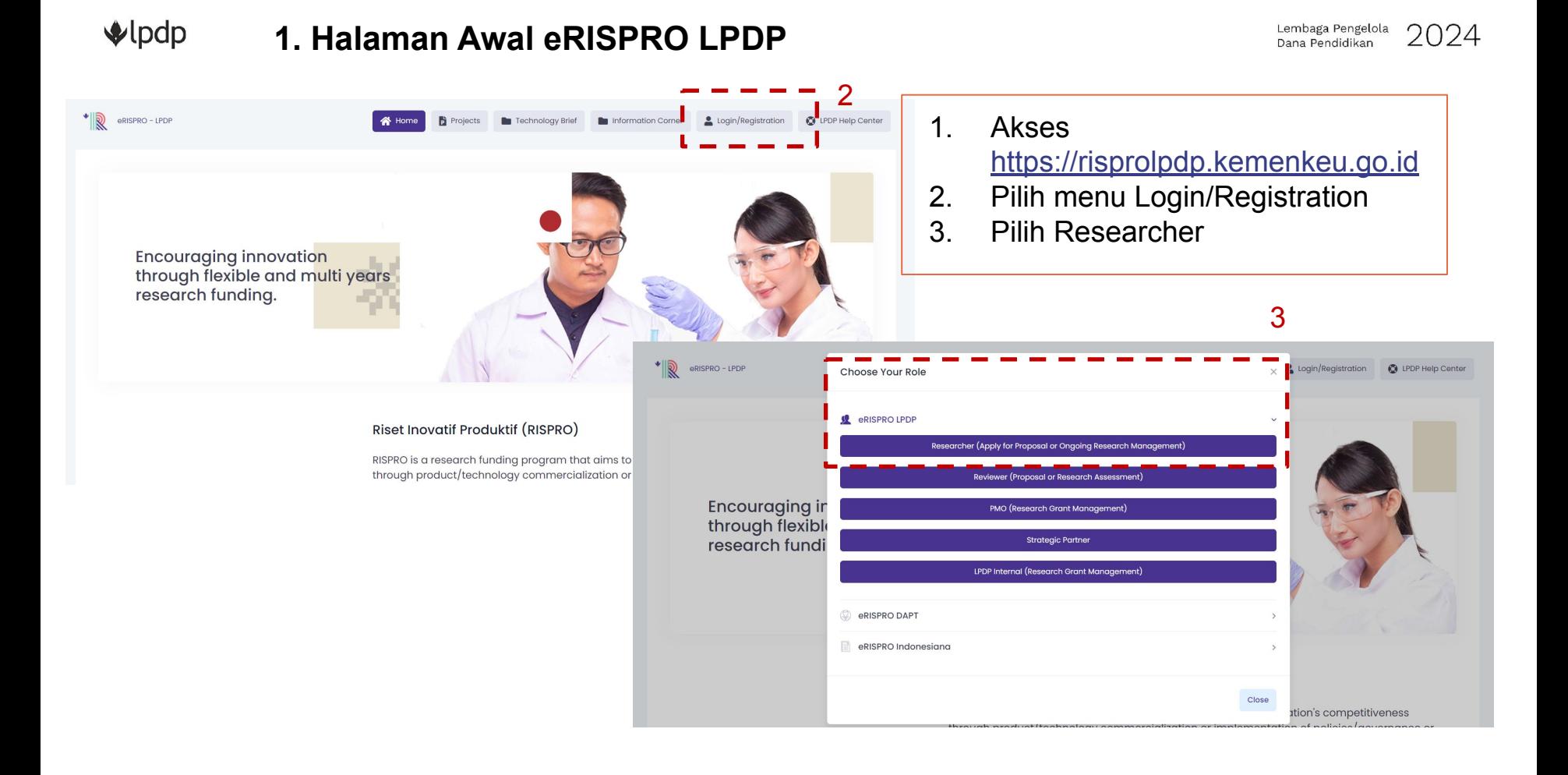

#### $\triangle$ lpdp **2. Halaman Login**

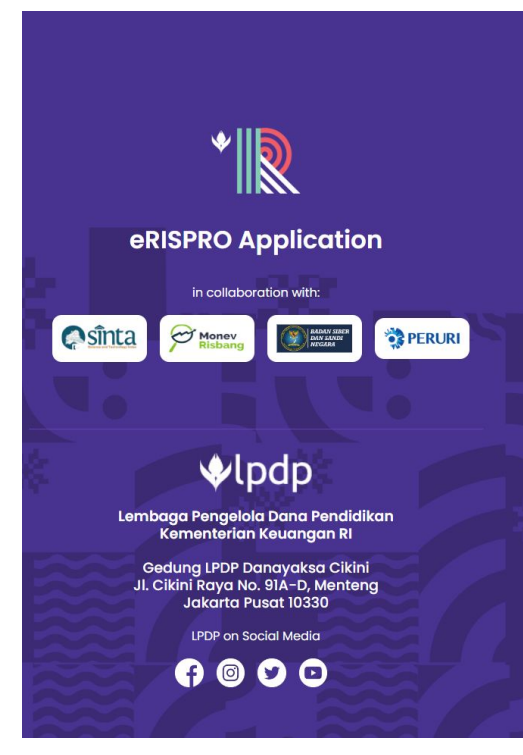

### 田园中

#### **Welcome to eRISPRO**

Login as reviewer, research institute, RISPRO partner? Click here Login as researcher, Please sign in with form below:

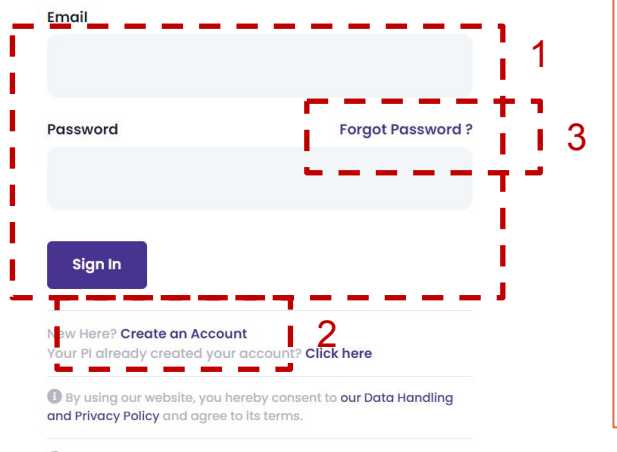

**Download eRISPRO user manual** 

**C** LPDP Help Center J 1500652 LPDP Call Center

- 1. Isi email dan password untuk login
- 2. ATAU registrasi dengan klik "Create an Account"
- 3. Anda juga bisa klik "Forgot Password?" jika sudah pernah login/registrasi namun lupa password

#### $\triangle$ lpdp **3. Halaman Landing Page Setelah Login**

"Award" untuk apply usulan program award dengan klik menu award

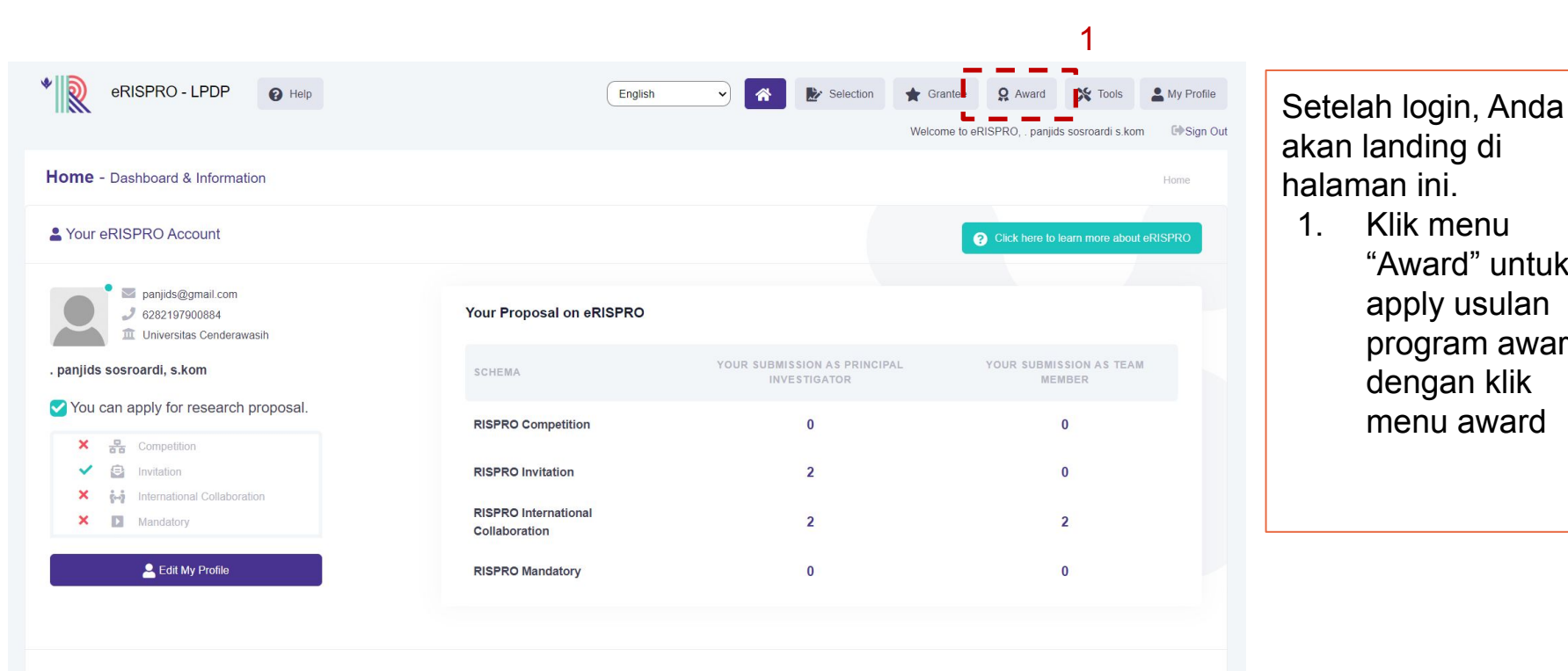

to apply for research proposal, please go to "Research Proposal" menu in the header of this page. The completion of your profile is mandatory for applying a research proposal

#### $\triangle$ lpdp **4. Apply proposal award**

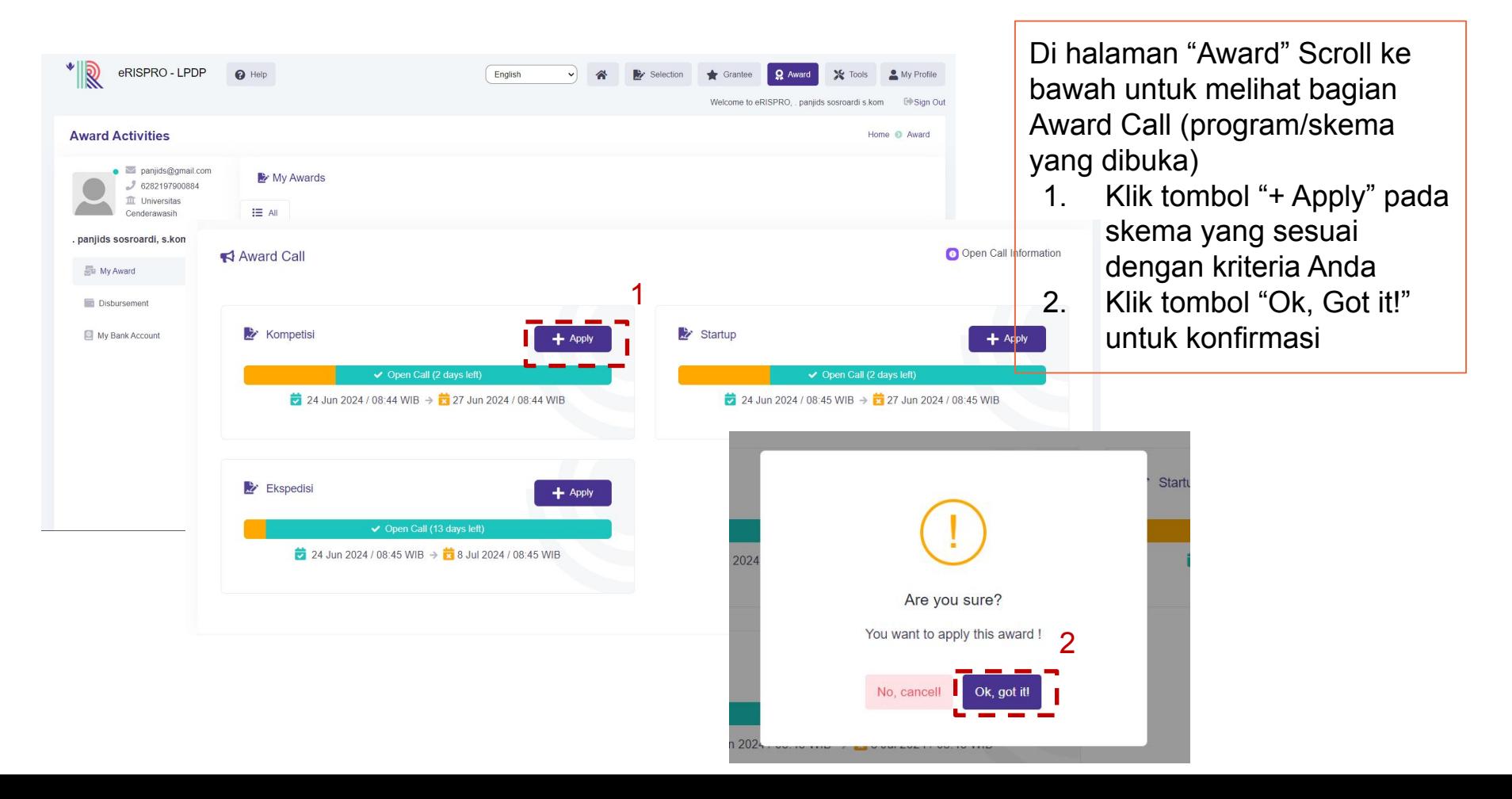

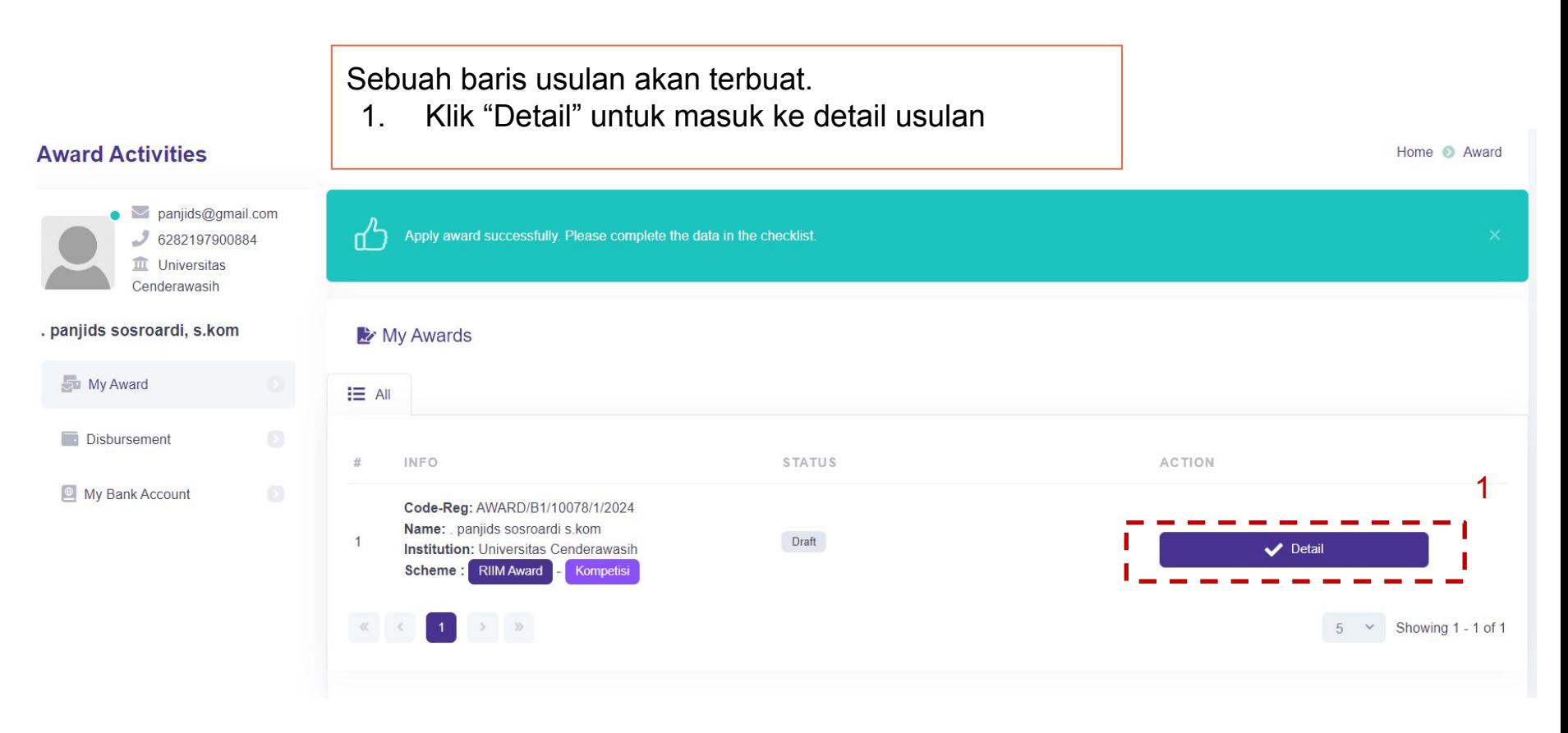

#### $\triangle$ lpdp **6. Halaman Detail Usulan Award - General Info**

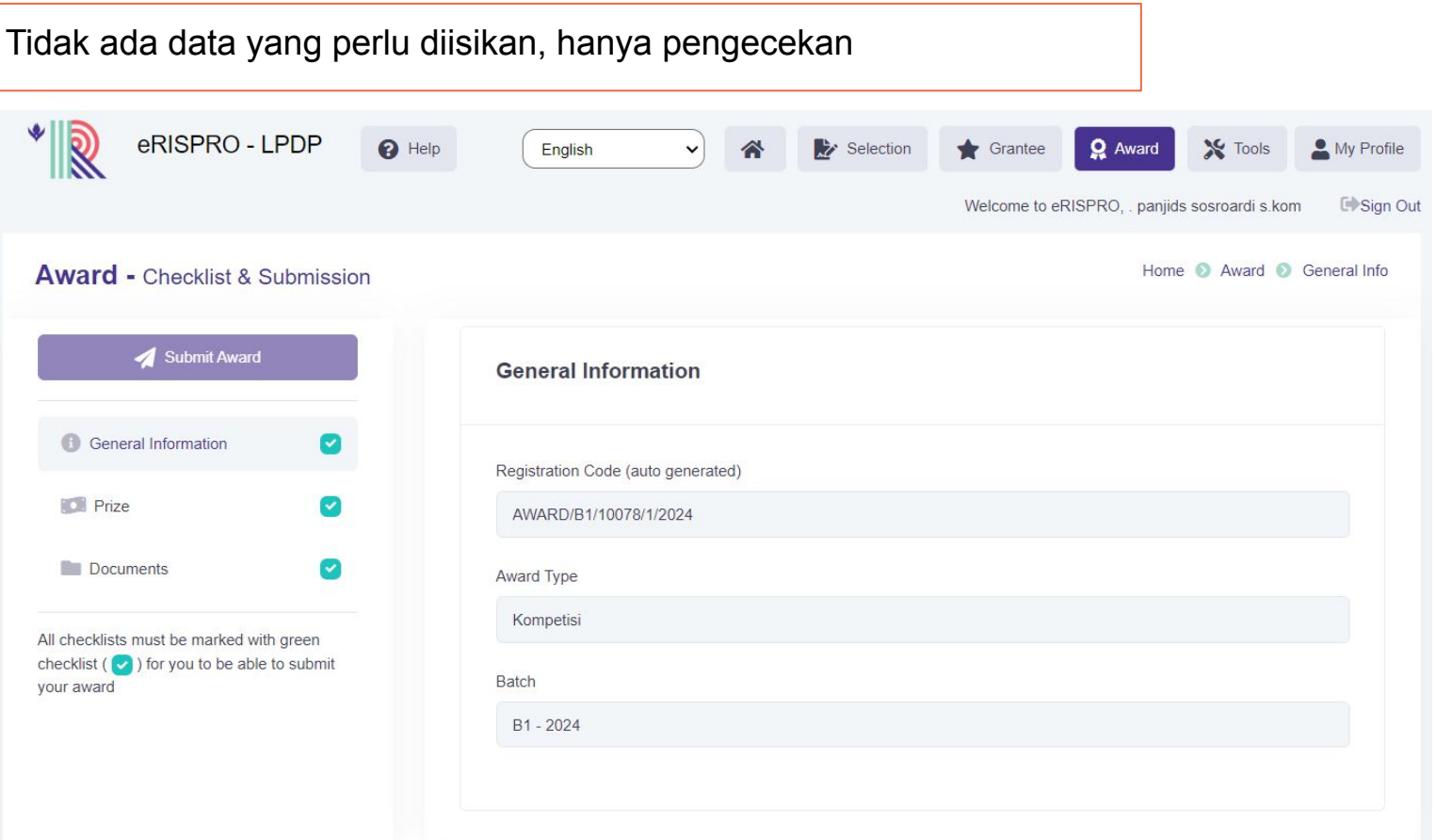

#### $\n *l*$ pdp **7. Halaman Detail Usulan Award - Prize**

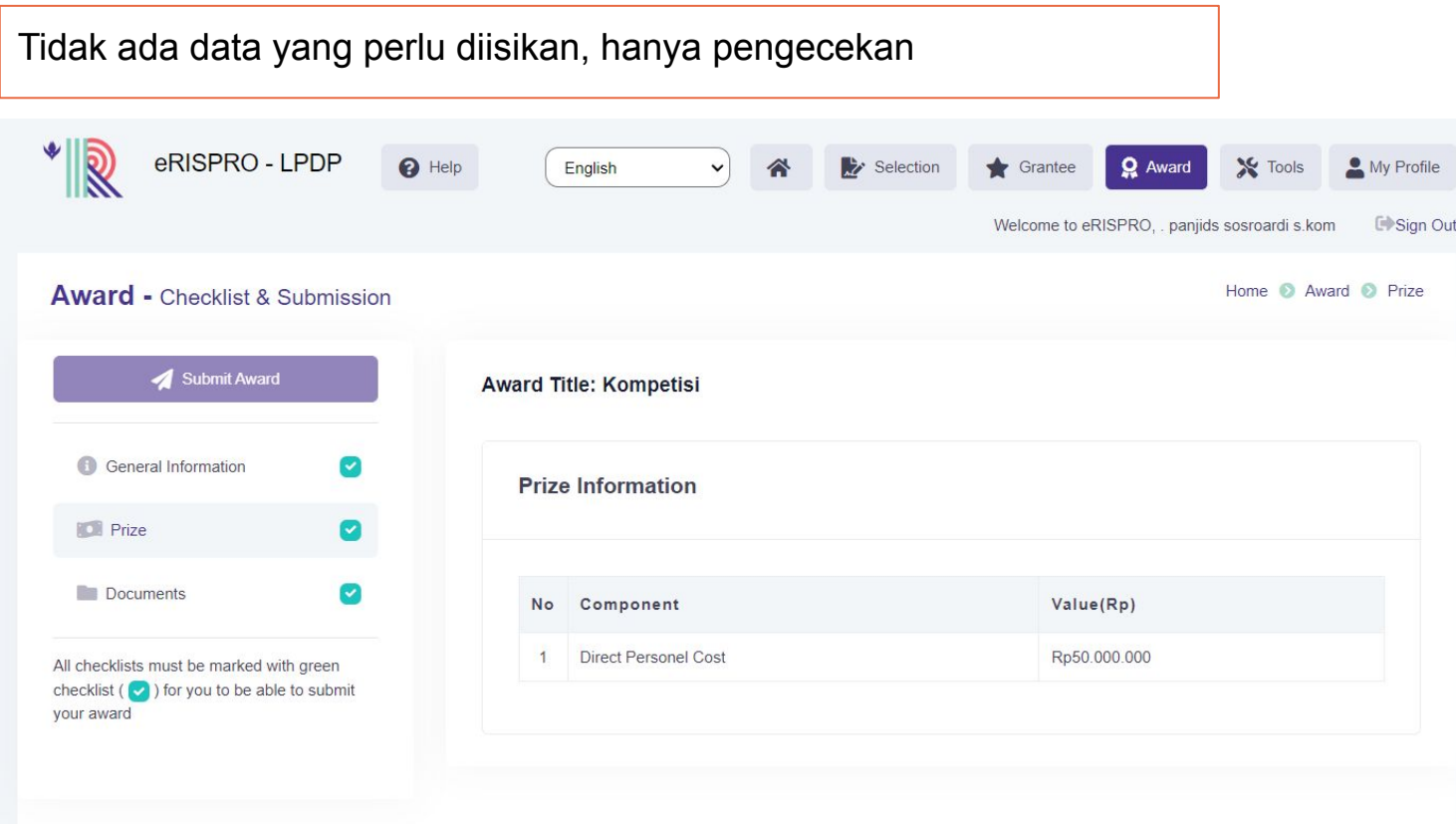

#### $\triangle$ lpdp **8. Halaman Detail Usulan Award - Kelengkapan Dokumen**

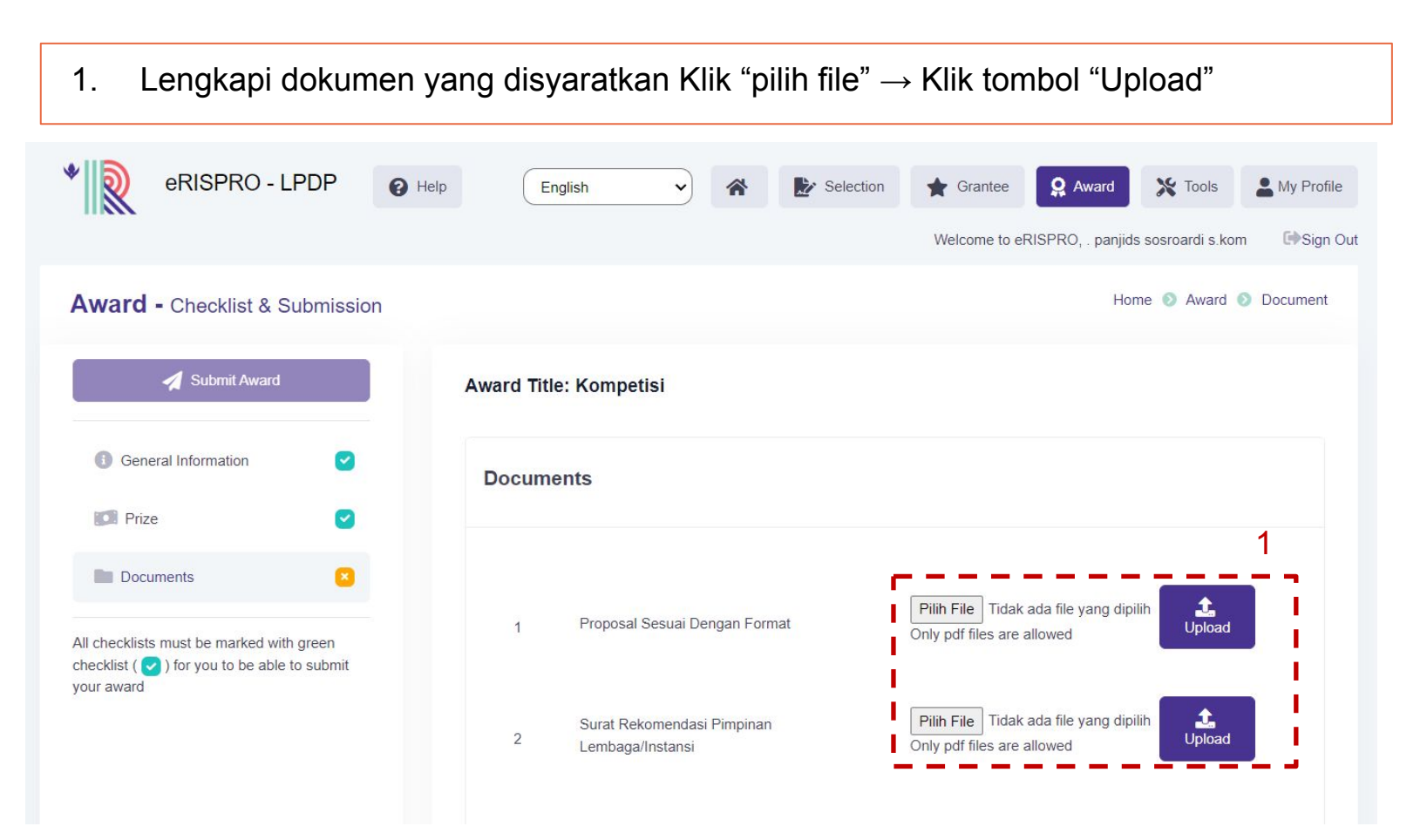

#### $\bigotimes$  lpdp **9. Halaman Detail Usulan Award - Submit Usulan**

1. Setelah semua dokumen diisi, klik tombol "Submit Award" untuk mengirim usulan Anda pada program ini (Akan muncul jendela konfirmasi, klik "Oke/Ok" untuk melanjutkan)

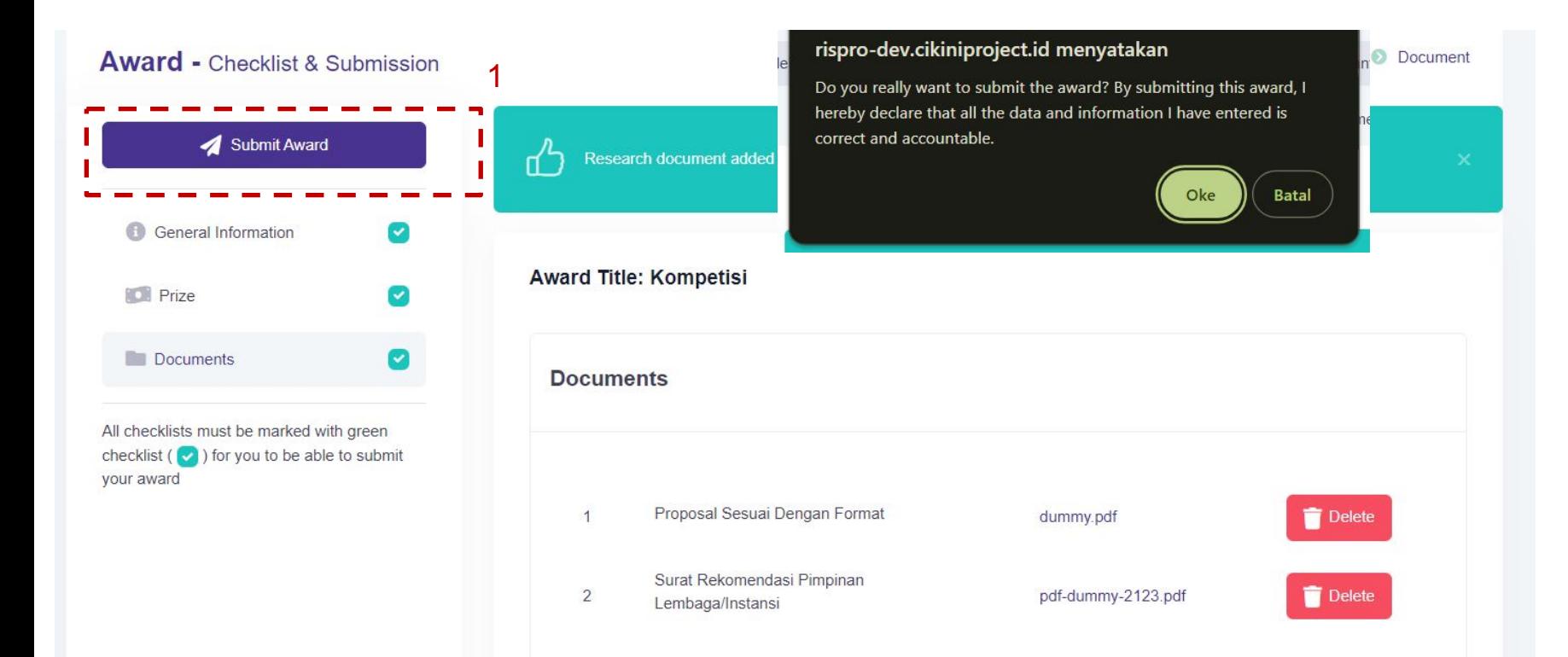

#### $\bigotimes$  lpdp **10. Setelah Submit Usulan**

Setelah usulan disubmit, Anda dapat melihat status usulan di halaman award dengan klik menu atas "Award". Akan muncul baris usulan Anda dan terdapat kolom status.

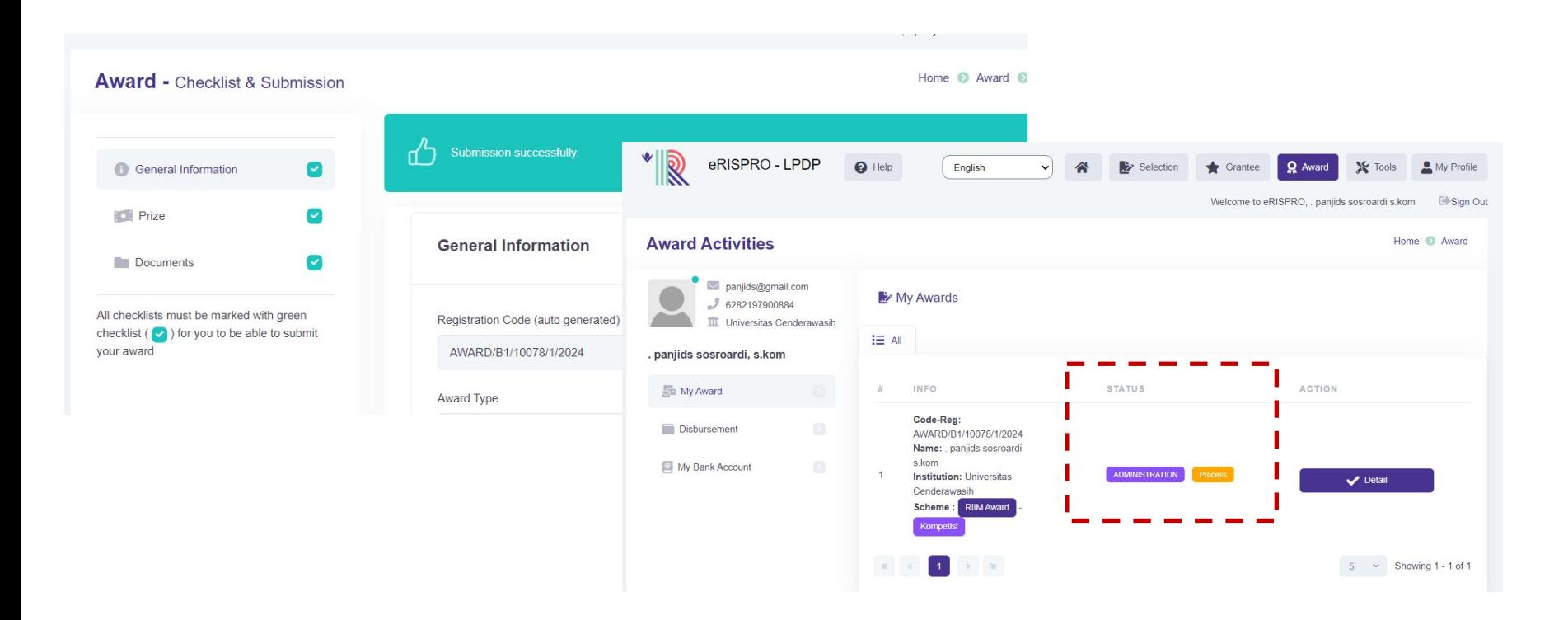

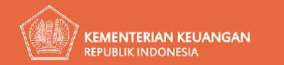

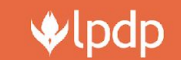

## Terima Kasih

Lembaga Pengelola Lembaga Pengelola<br>Dana Pendidikan 2024

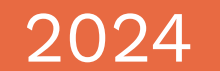

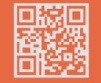

Gedung Danadyaksa Cikini<br>Jl. Cikini Raya No.91A-D<br>Menteng, Jakarta Pusat 10330

$$
C_{134}
$$

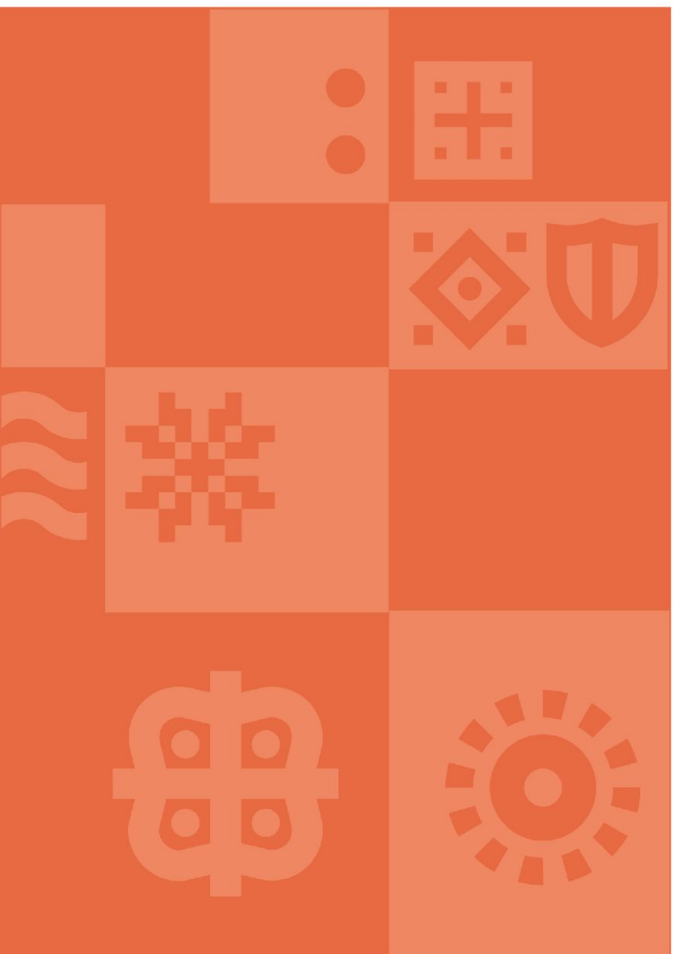